#### **Step by step instructions for reviewers to GEOLOGICA CARPATHICA**

**1)**

After you receive e-mail with the request to review the manuscript, you can either *accept* or *decline* the assignment (by clicking on one of the links in e-mail). In this e-mail you can see **Title**, **Authors** and **Abstract** of the manuscript.

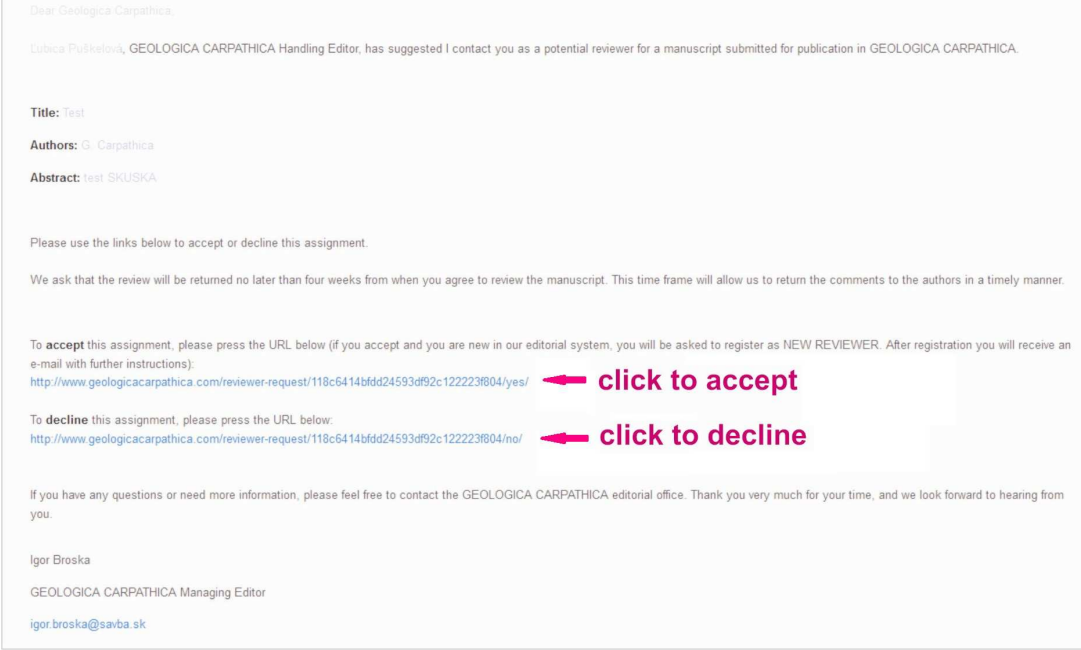

### **2) IF YOU ARE ALREADY REGISTERED IN OUR EDITORIAL SYSTEM (AS AUTHOR, REVIEWER OR HANDLING EDITOR):**

After accepting to review the manuscript you will be directed to the webpage of GEOLOGICA CARPATHICA and you receive the confirmation e-mail with the instructions for reviewers. You can reach the manuscript *either* through that webpage by clicking on the link "here",

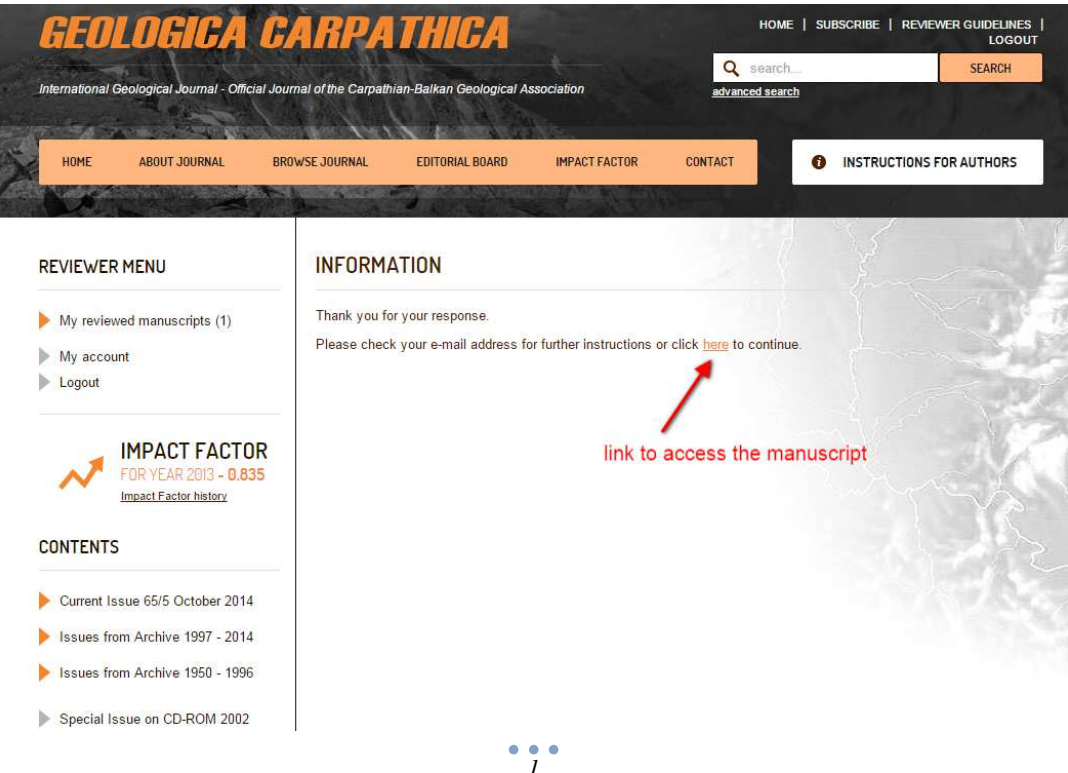

*or* by the link in the confirmation e-mail:

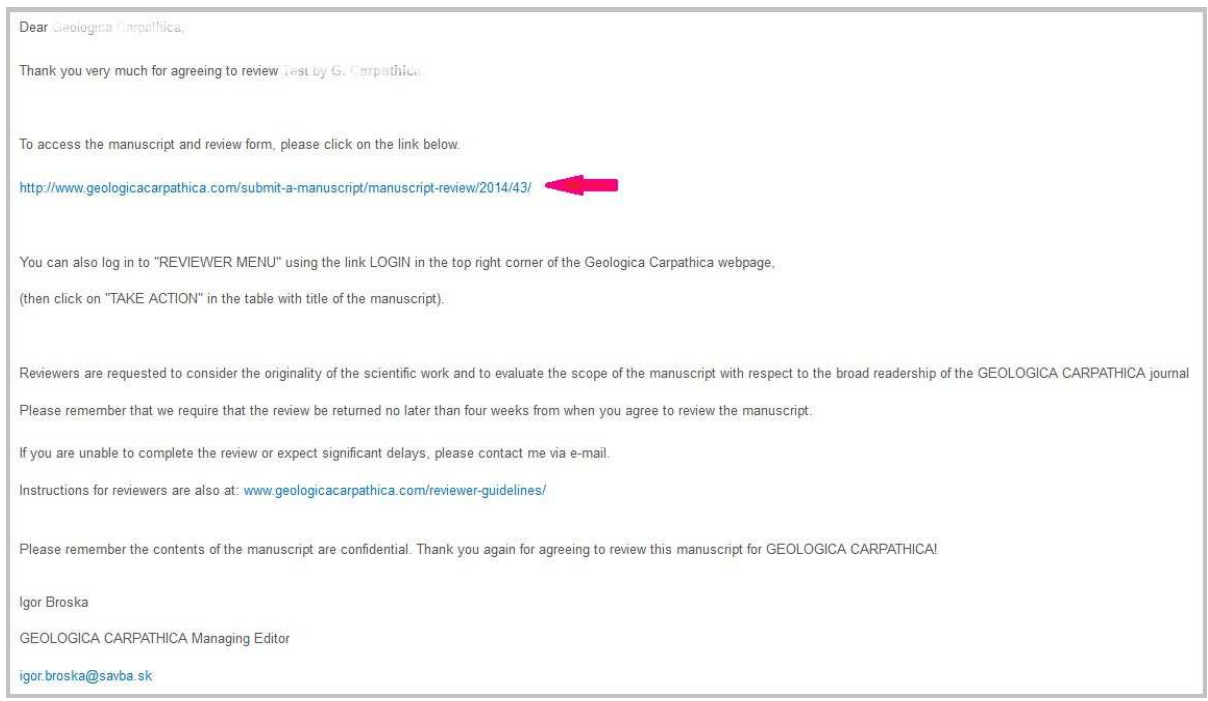

## If you are not already logged in, log in using your e-mail address and password

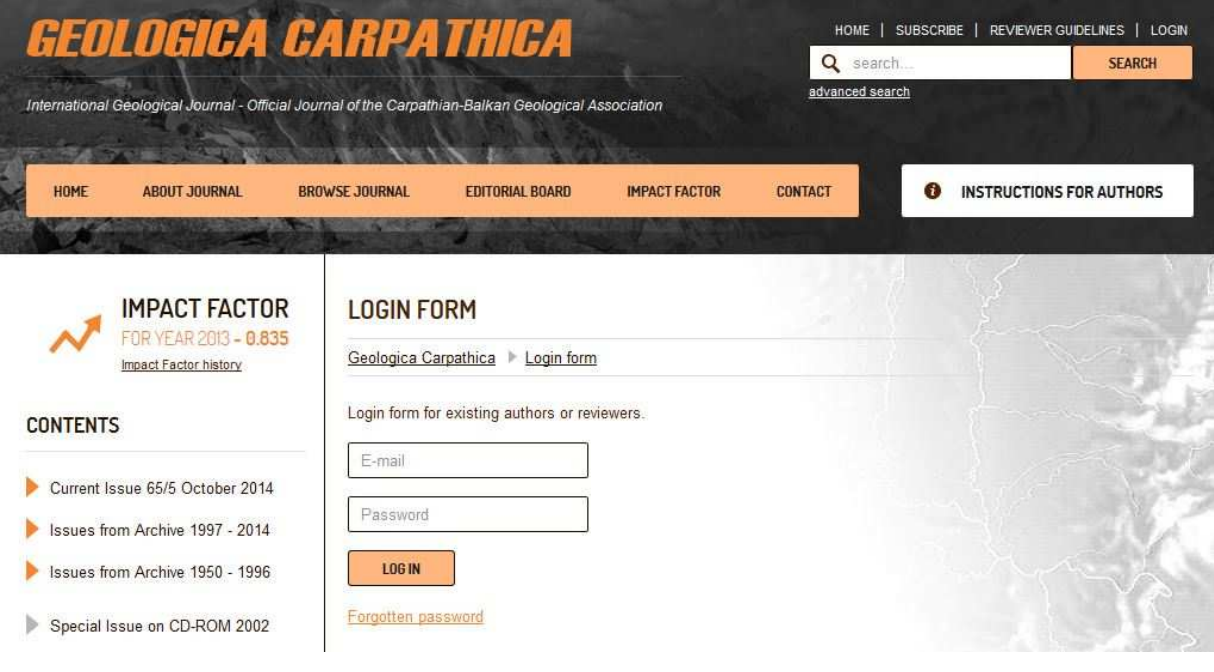

(Continue on page 5)

#### **3) IF YOU ARE NEW REVIEWER (NOT REGISTERED IN OUR EDITORIAL SYSTEM AS AUTHOR, REVIEWER OR HANDLING EDITOR):**

After accepting to review the manuscript you will be directed to the webpage of GEOLOGICA CARPATHICA. Fill the form NEW REVIEWER and click SUBMIT.

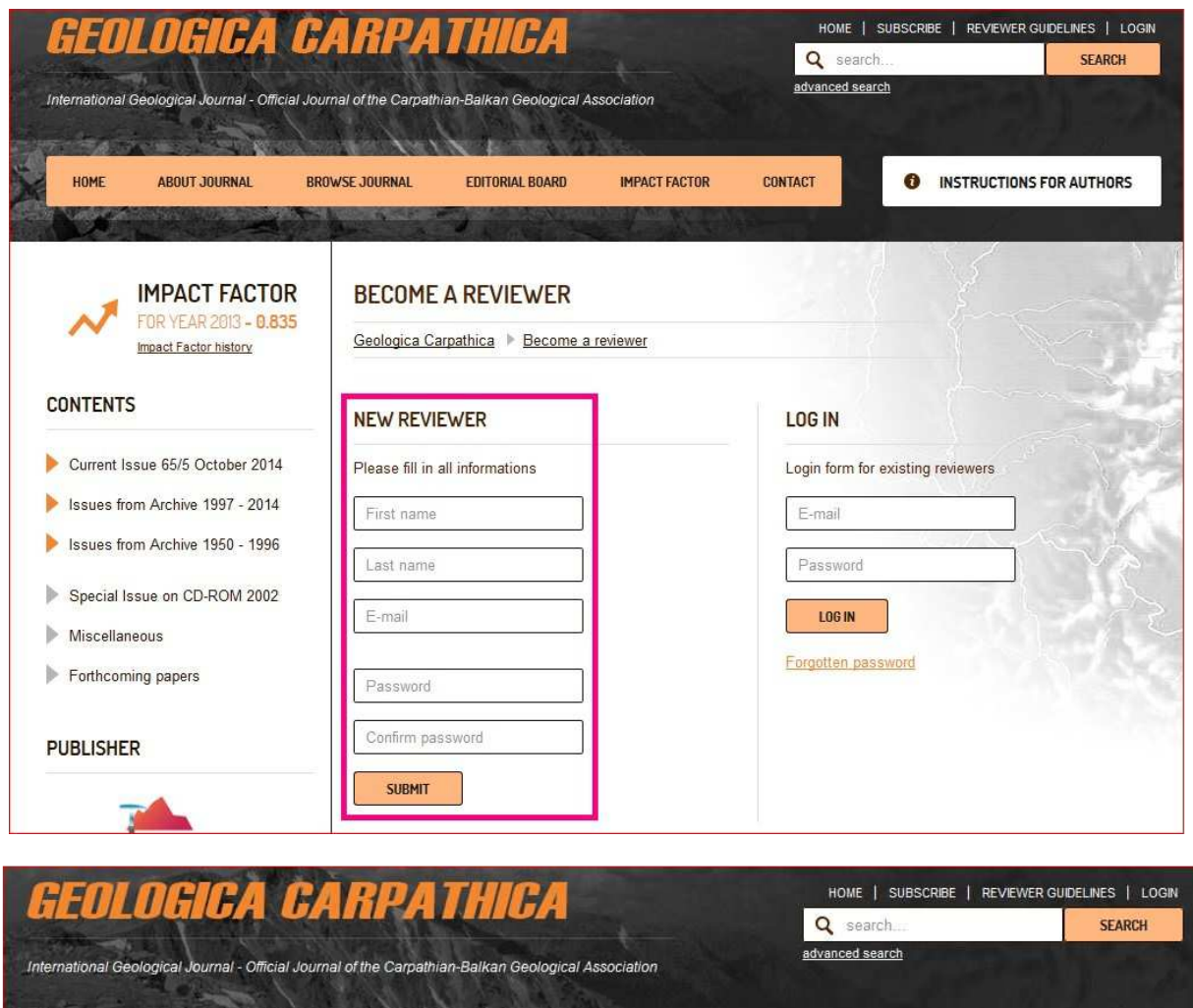

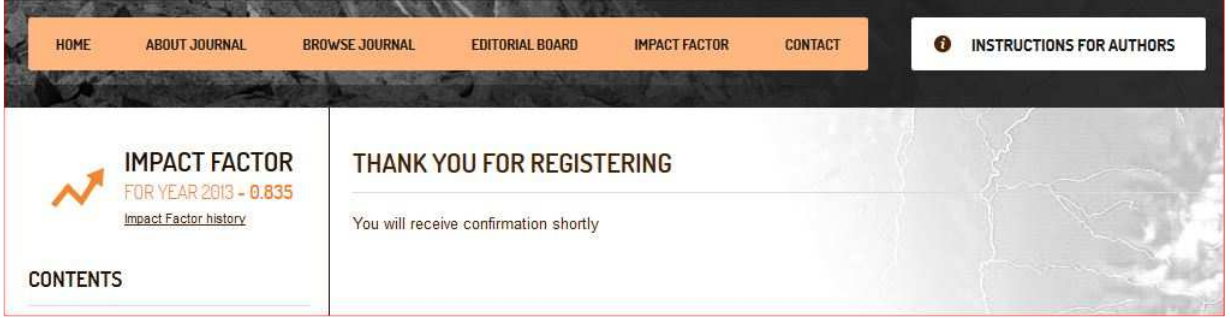

You receive one e-mail "Your account has been created" with your login data and one e-mail with the instructions for reviewers and link to access the manuscript.

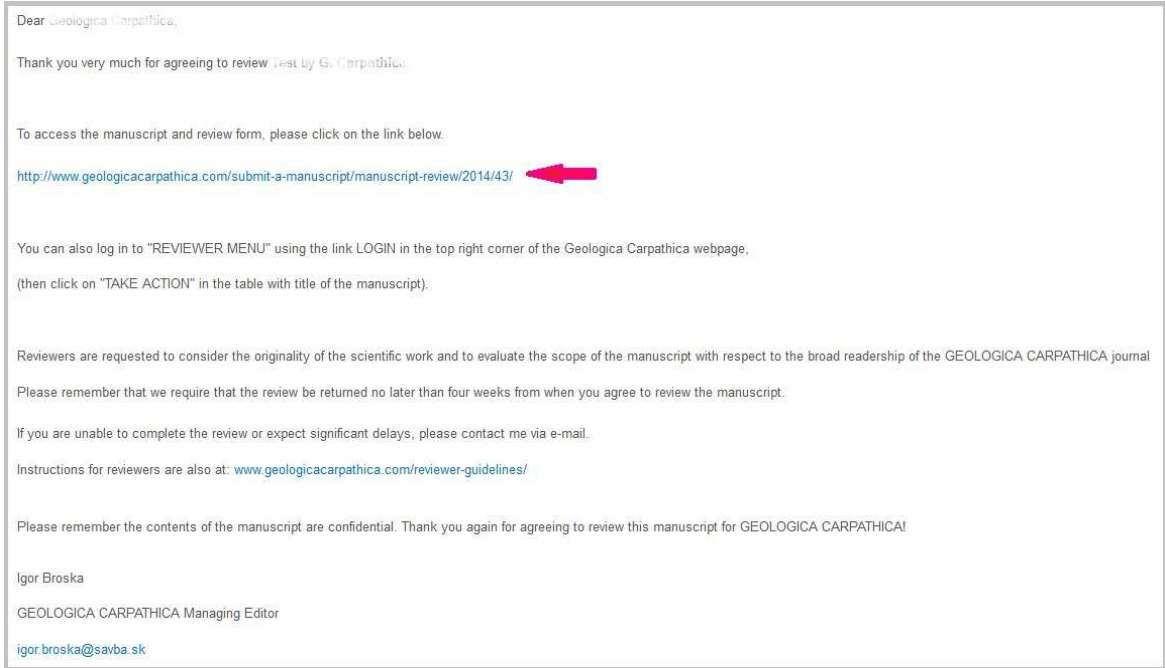

If you are not already logged in, log in using your e-mail adress and password

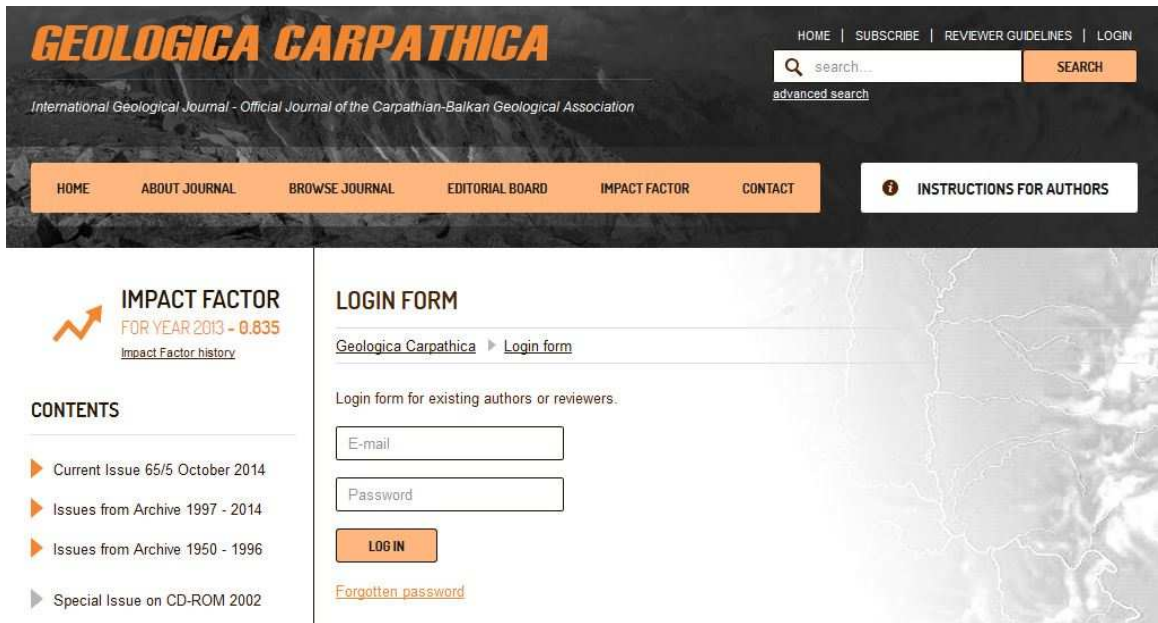

## **4)**

You are directed to the manuscript page, where you can download the manuscript in the following formats - pdf , doc (or zip archive with both files)

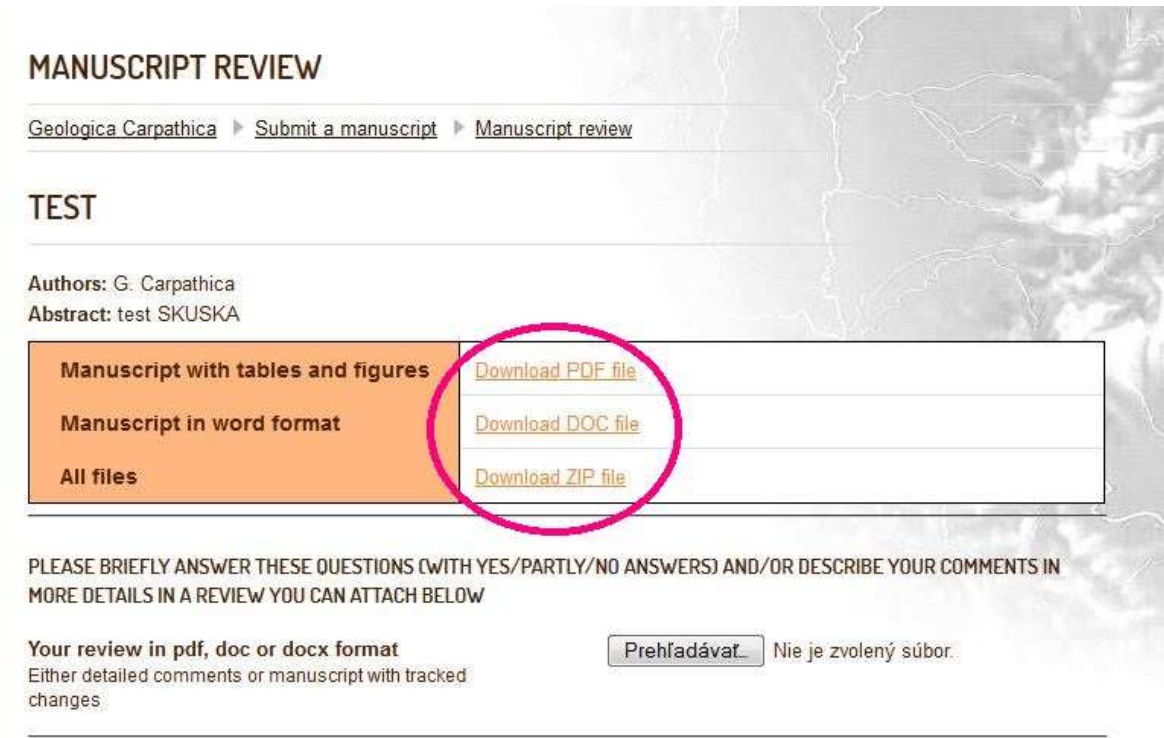

# **5)**

We ask that the review will be returned no later than **four weeks** from when you agree to review the manuscript. This time frame will allow us to return the comments to the authors in a timely manner.

When you are ready to submit your review, you have to log in the system: *either* using the same link from the confirmation e-mail (as described above) *or* through the link LOGIN in the top right corner on the homepage of Geologica Carpathica

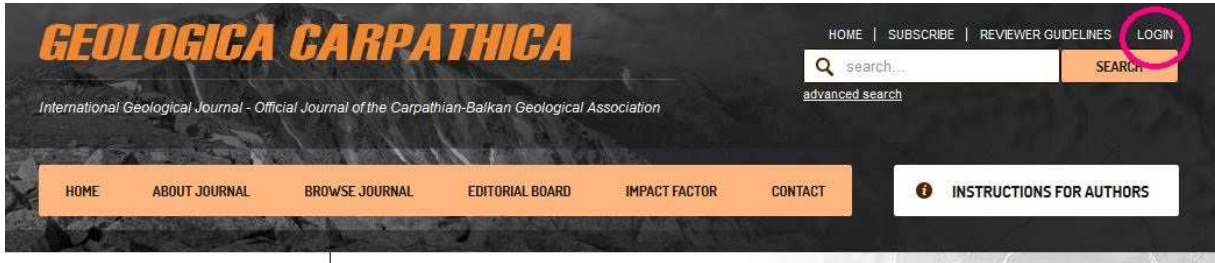

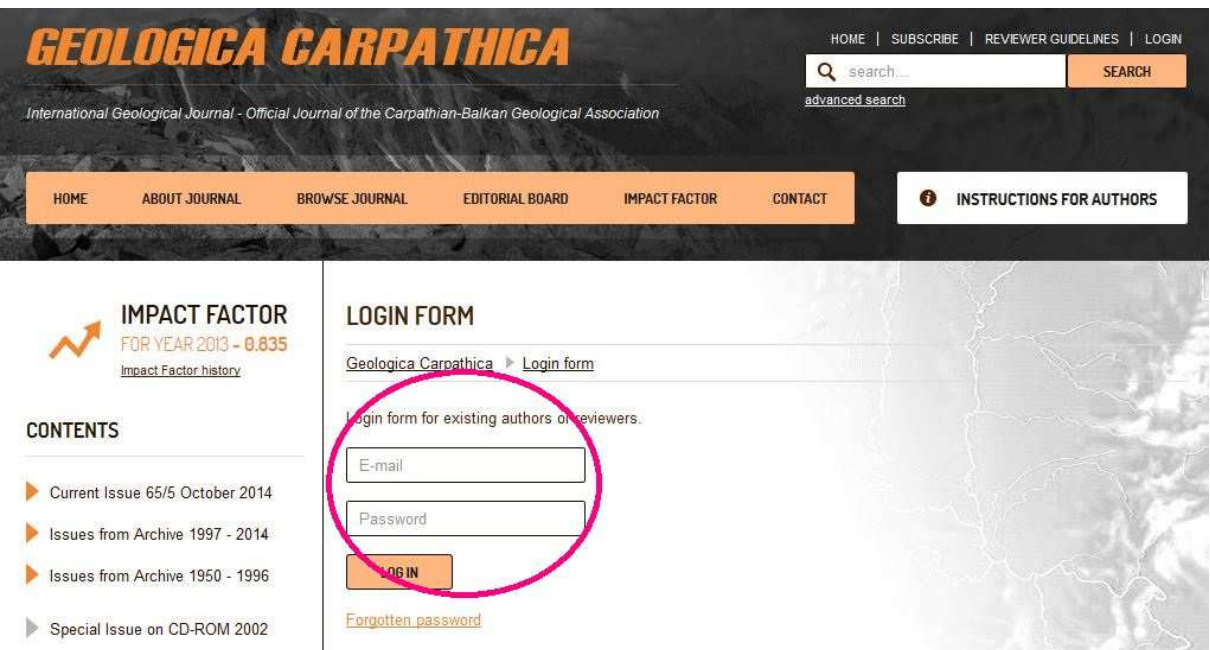

If you forgot your password, use the link "Forgotten password" and follow the instructions.

If you are successfuly logged in, you see the "**REVIEWER MENU**" on the left side of the webpage. Click on ,My reviewed manuscripts" and then on ,,TAKE ACTION" in the table with the reviewed manuscript.

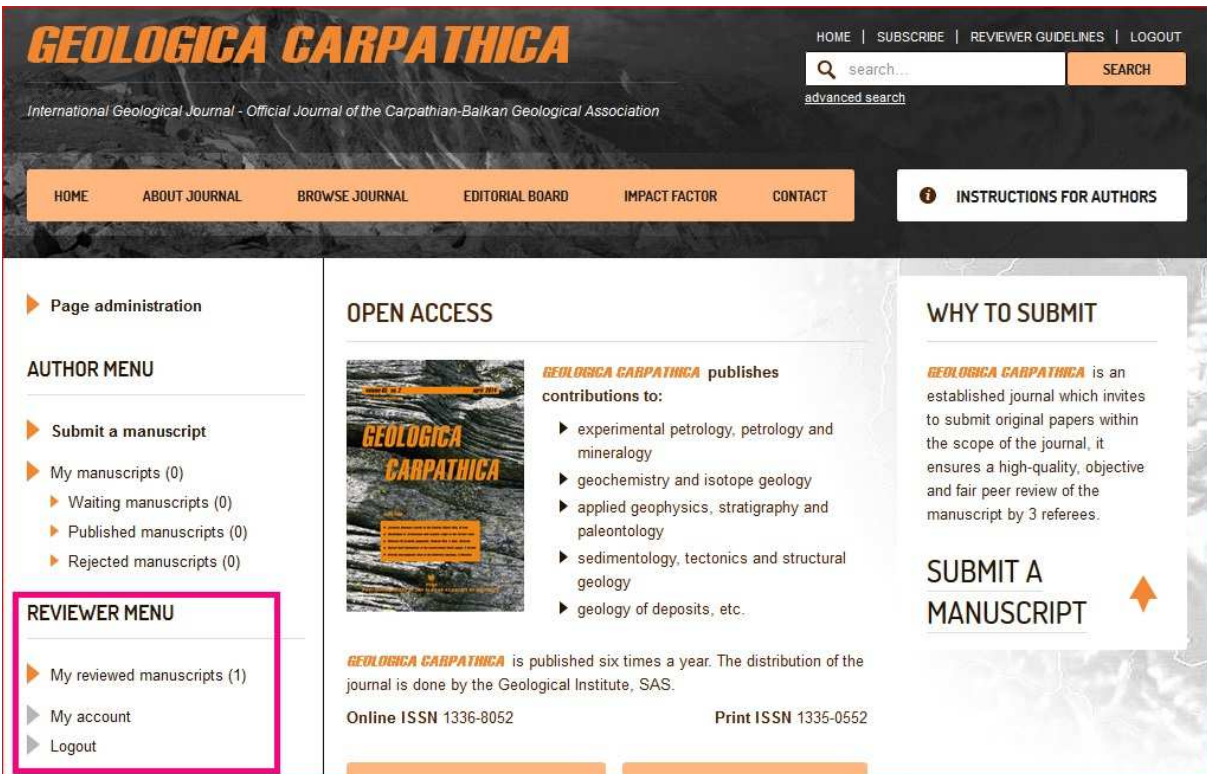

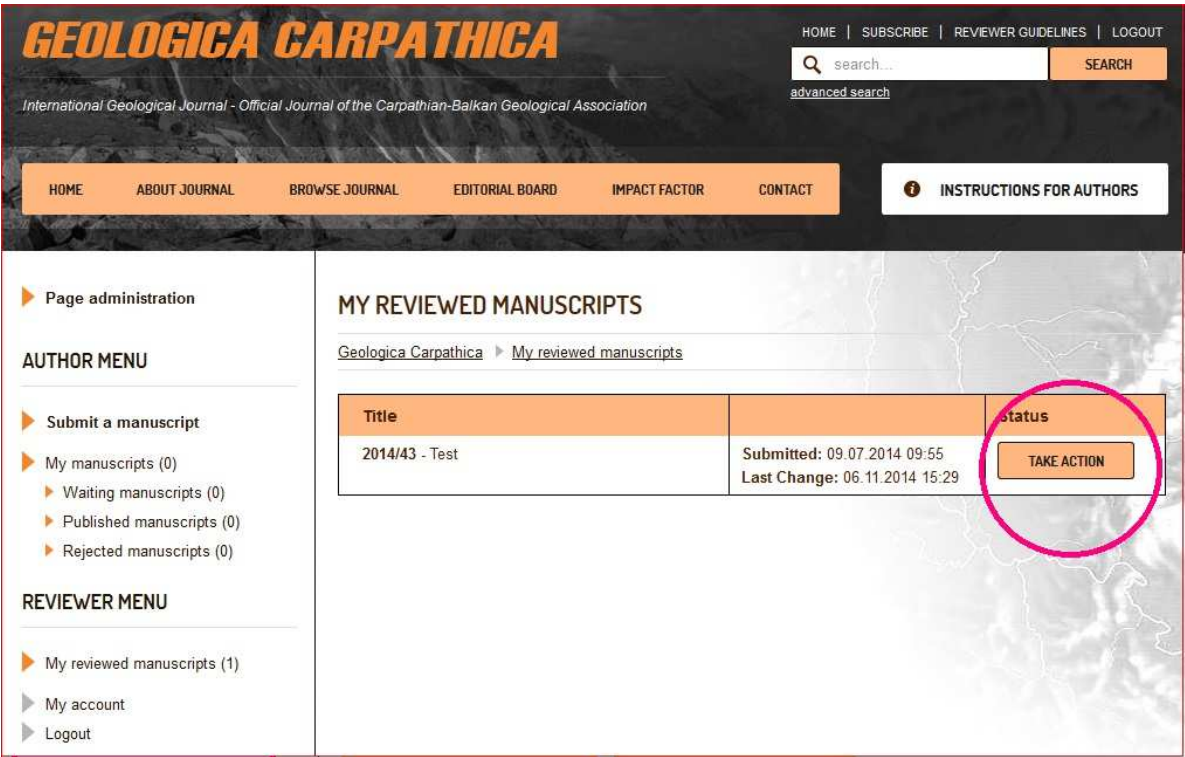

You **have to** attach your review in *pdf* or *doc* or *docx* format (either detailed comments or manuscript with tracked changes).

You **have to** summarize your recommendations choosing from drop-down list:

- Accept pending minor suggestions
- Moderate revision
- Major revision
- Reject

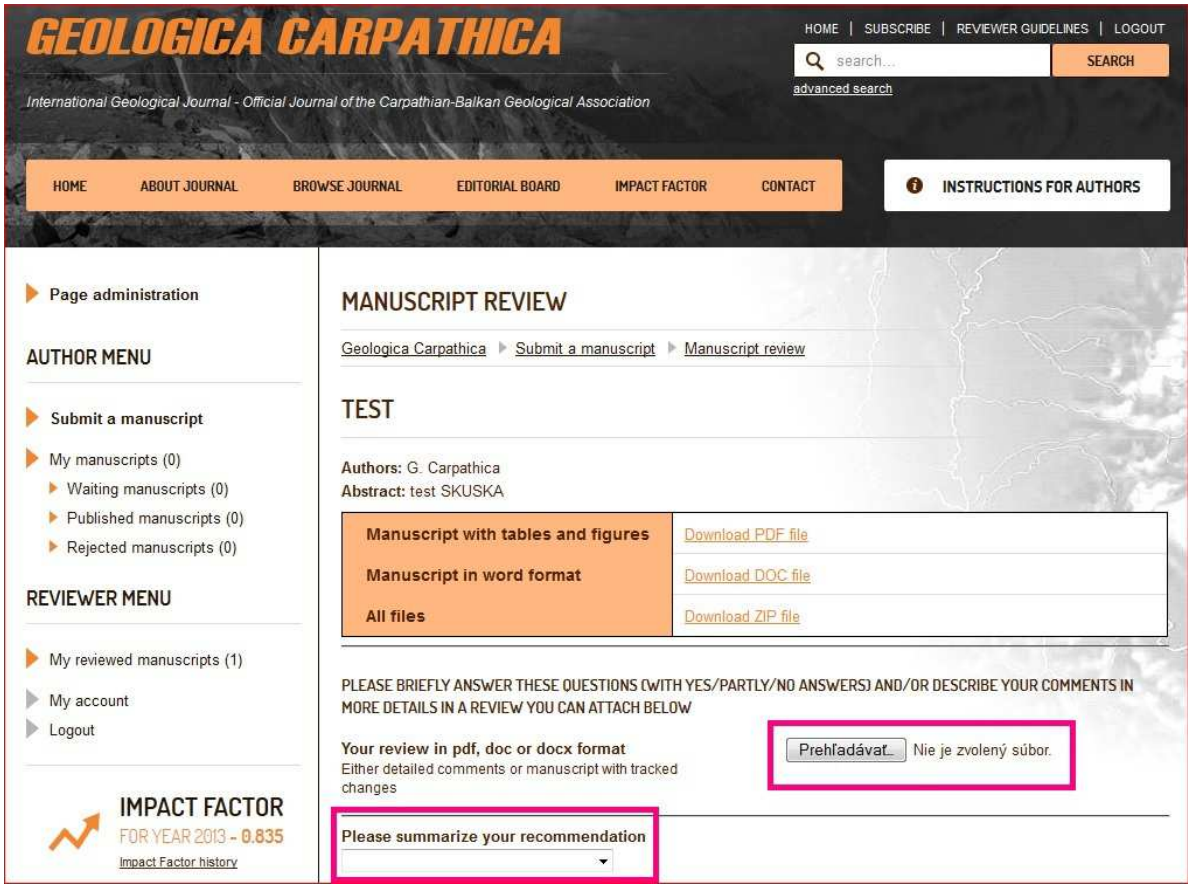

You are asked to answer (online) following questions (you can download this checklist on the webpage http://www.geologicacarpathica.com/reviewer-guidelines/ ):

- Does the title inform about the findings or implications of this paper?
- Is the abstract informative and concise enough for a general audience?
- Are the objectives of this manuscript clearly stated in Introduction?
- Are the methods appropriate and clearly explained?
- Are the interpretations justified?
- Are all figures and tables readable and of sufficiently high quality and is the map with the study area included?
- Do you think that this manuscript can be shorter or the number of figure or tables can be smaller?
- Do the authors refer to the previous papers sufficiently?
- Is the reference list complete?
- Please briefly explain (in one or two sentences):
	- Why is this paper of general interest?

Why are the results and interpretations of this paper noteworthy?

You are asked to check, if you wish to be contacted again when the author sends revision and if you wish to reveal your identity to the author.

You are asked to write a "**Blind comment to editor**" and at the end click on the SUBMIT button.

The file with your review will be **visible to author**, checklist and blind comment will be **visible only to editor**.

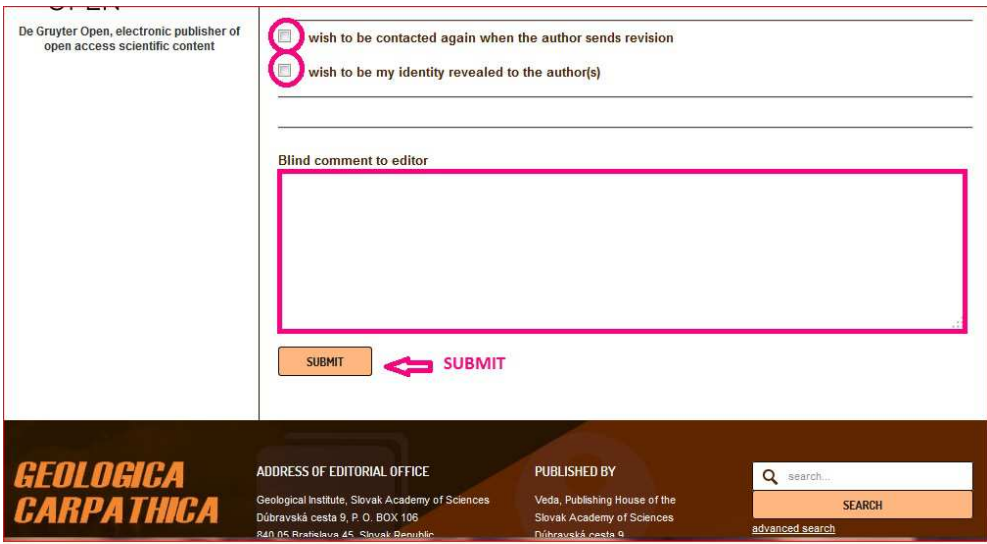

You are directed to the page with "THANK YOU FOR SUBMITING YOUR REVIEW".

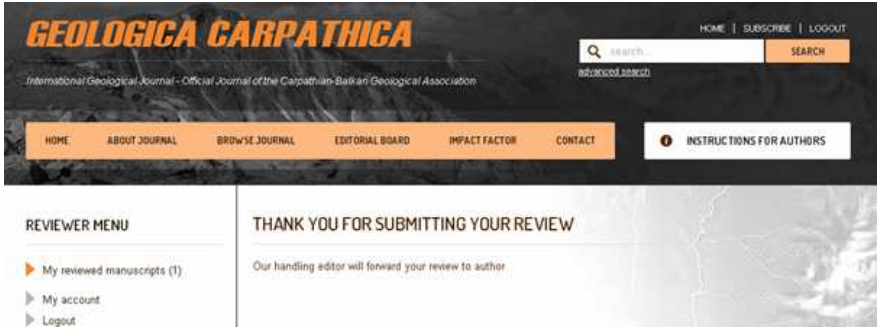

**If you do not see this page, something goes wrong and the submitting was not successful.** 

**If you have any problem with the electronic system, please contact the technical support (lubica.puskelova@savba.sk) .**